# PowerChart Tip Sheet CHRISTIAN

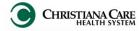

Admit Workflow/ History & Physical/ Consult- Providers Guide

September 2015

# What's the change?

Beginning on September 14th, 2015, changes to PowerChart will enhance your Admission process and take another step towards a complete electronic medical record. The use of this new dynamic documentation process in PowerChart will be required for ALL non-elective Admission H&P's and ALL consult notes. Click on the link to jump to information about the enhancement:

- **Admit Workflow**
- Improved Consolidated Problems
- H&P Note Type/ Note Template
- Consult Note Type/ Note Template
- Refuse a Document
- Carbon Copy options

## **Admit Workflow**

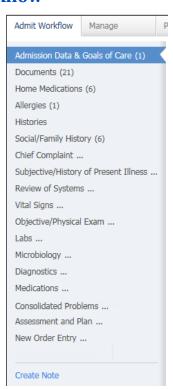

A new tab, Admit, is a workflow designed to let you review, validate, and update shared historical data and document essential components of H&P and Consult note.

Many of the components on the Admit Workflow are similar to components you already use on the Manage workflow.

Some departments will have different components based on their workflow. Please refer to the department specific H&P job aid for more information.

#### Admission Data & Goals of Care

Displays the Medication History Priority of the patient for admission and any Goals of Care documentation.

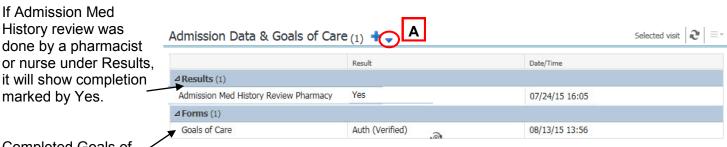

Completed Goals of

Care forms can be accessed. You can also launch the Goals of Care Form by clicking the dropdown arrow and selecting Goals of Care. (A).

For more information, see the Goals of Care job aid.

Version: 01 Date: 09.14.15 Replaces: na IT Training

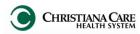

Admit Workflow/ History & Physical/ Consult- Providers

September 2015

#### **Documents**

Documents is similar to Manage Workflow

Not all Documents types will display here.

You'll see the last 50 documents for the past year (across encounter) of these types:

- H&P
- Consults
- Discharge Summary and Planning
- **ED Documents**
- OP reports

Check **Group by Encounter** (A) to sort the documents by encounter and make it easier to distinguish which notes belong with which encounter.

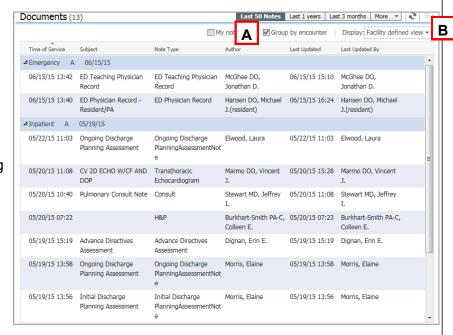

Use the Display filter to selectively limit the document that display. Click the **Display** dropdown (**B**).

Uncheck Facility defined view.

Check the boxes next to the type of documents you want to display. Then click **Apply**.

Only those documents types will display.

To see all available documents again, click the display dropdown and click Reset All and Apply.

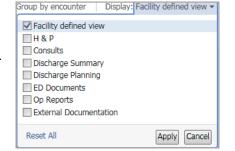

Click on a document to open a preview. If you need to open the document for tagging, click **Open Document**.

### **Home Medications**

A list of all documented home medications taken by a patient, including medication from previous hospital visits

Verify the list has been updated this encounter.

Medication reconciliation status bar

Green check mark next to Meds History (A) indicates the list was verified this visit.

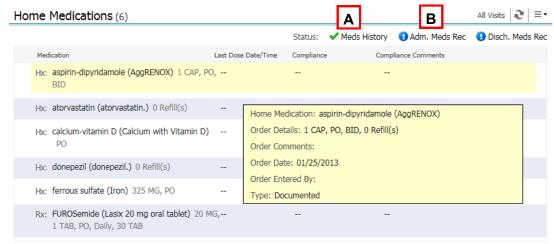

Can launch Admission Meds Rec by clicking the link (**B**).

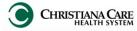

### Admit Workflow/ History & Physical/ Consult- Providers

September 2015

### Allergies

Displays any documented allergy information

You can add and modify allergies directly in the workflow.

- 1. Type the allergy into the Add Allergy field.
- 2. Select the Allergy category.
- 3. Click Save.
- 4. Once added, view the detail pane for more information by clicking on the allergy.
- 5. To change information about that allergy, click Modify.
- 6. Change information in the fields provided.

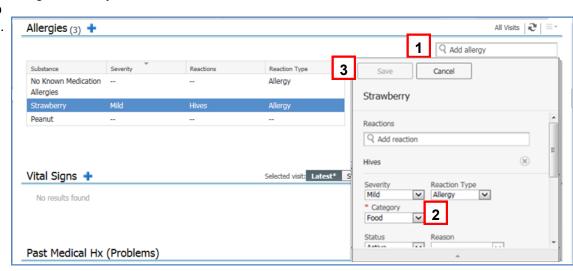

7. Click Save to save changes; click Cancel to discard Changes.

#### **Histories**

Manages Chronic Problems (Past Medical History)

#### **Problems Tab**

A list of Chronic (ongoing) and Resolved (resolved chronic) Problems.

Click on a problem to open the preview pane.

- Use Modify to change problem details.
- Use Resolve to make the problem historical, not ongoing; it will move the problem to the Resolved section.
- Use Cancel to remove it as a chronic problem.
- Use the X to close the preview.

You can add new chronic problems by using Add problem search field.

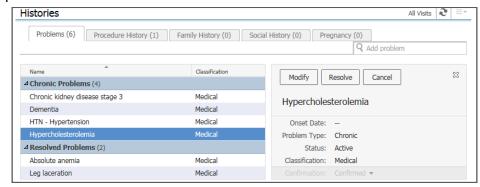

#### **Procedures Tab**

A list of any documented past procedures (Past Surgical History).

Add a procedure by using the search field.

- Type the name of the procedure.
- If you don't know the specifics of the procedure, there's an option to add it as free text.

You MUST click Save to add a procedure.

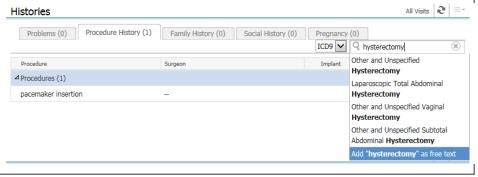

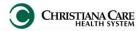

### Admit Workflow/ History & Physical/ Consult- Providers

September 2015

#### Histories

The Family History and Social History tabs will only show details from those groups that use the control, so you may see info from Peds or Psych here.

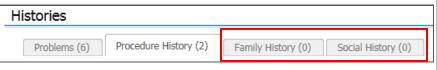

Use the Social Family History component described below to review/add your Social/ Family History.

## **Social/Family History**

Review and validate existing information added from Social/ Family History Form.

If information needs to be added or updated:

- 1. Click arrow next to heading.
- 2. Select Provider Family & Social
- 3. Update information on the Power Form.
- 4. Click the green check mark to Sign.

It is added to the workflow and will pull into your note under Social and Family History.

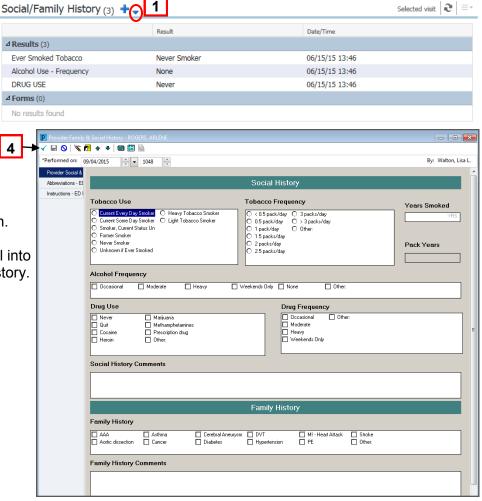

# **Chief Complaint**

Free text section to provide the patient's chief complaint, preferably in their own words, or the reason for the encounter.

# Vital Signs

Works like the Vital Sign component in Manage workflow

# Subjective/HPI

Free text section to provide a detailed characterization of the patient's current problem. Use Dragon/ macros/ auto-text/free-text to add the information.

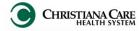

### Admit Workflow/ History & Physical/ Consult- Providers

September 2015

## **Review of Systems**

Documentation of systems reviewed.

Use Dragon/ macros/ auto-text/free-text to add the information.

Note: If you document a thorough 10-system + review of system in your HPI section, you can use the "ROS per HPI" macro to document Review of Systems. For those that prefer to do a separate ROS documentation, use "ROS template" macro.

## Objective/PE

Section for your observations during the physical exam. Use Dragon macros, dictate or free text your findings.

#### Labs

Displays results across encounters within the last month.

Functionality such as graphing, previewing, and multi-select tagging are the same as in the Manage Workflow.

### Microbiology

Displays the last 50 reports for the last 3 months.

May see results that are not for this current encounter. Use the filters to change the timeframe.

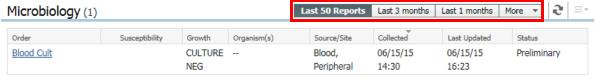

<sup>\*</sup> Displaying up to the last 50 recent reports for the last 3 months

Reminder: If you want to tag Microbiology information, navigate to Micro Viewer to open the report and tag.

## **Diagnostics**

Displays the last 3 months of results across encounter.

Reminder: Click on a report to open it and tag information.

#### Medications

Like the Manage Workflow, Medications displays the current active medications.

Note: May be blank if you are seeing the patient in the ED.

You can review Medication reconciliation status here as well.

- Meds History: Green check mark indicates the list was verified this visit.
- Can launch Admission Meds Rec by clicking the link

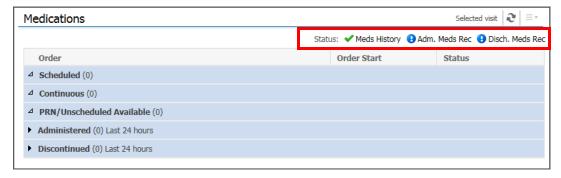

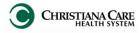

# Admit Workflow/ History & Physical/ Consult– Providers

September 2015

### **Consolidated Problems**

In both the Admit and Manage workflows, the Consolidated Problems section has been redesigned to make it easier to add and manage problems; both Chronic (past medical history) and This Visit (problems/ working diagnoses being addressed this encounter).

Tip: When you first access the new list, change the Classification filter to All (from Medical and Patient Stated) by clicking the arrow next to the Classification and clicking All. This allows you to view all problems. Once you make this selection, it will remain selected for you.

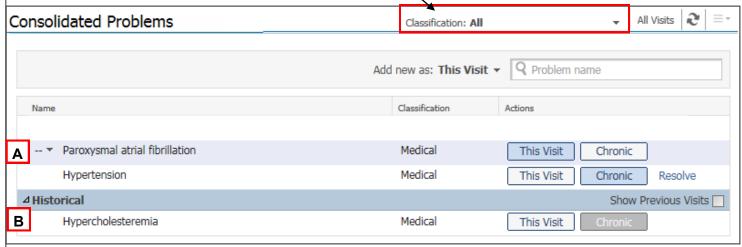

- This Visit and Chronic problems display at the top of the list (A).
- Historical problems (problems from previous encounters, not chronic) can be viewed by clicking the triangle next to historical (B).

The new Actions column makes managing problems easier.

#### In the This Visit and Chronic section:

Blue indicates an active, current selection. -To remove it, hover over it. A blue line appears, which means remove the selection. Click to remove.

Note: This removes/cancels the problem from the Problem list, not just your note. You could remove another provider's problem, so use with caution.

- White indicates a choice.
  - Hover over a white choice and it turns blue. Click it to make it active.
- Resolve will only display for chronic problems. Clicking it will move the problem to the historical section.

#### In the Historical section:

White indicates a choice to select. -

Gray indicates a the status of the problem before it was resolved (made historical) You may click to renew the status back to an ongoing chronic problem. Add new as: This Visit 🔻 🔍 asthma

#### Add a new problem

Next to Add new as: choose This Visit or This Visit and Chronic.

Then, begin typing in the search field. A list of possible results appears.

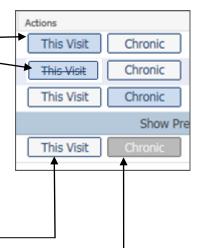

Asthma (493.90) Classifica FH: asthma (V17.5)

Medica FHx: asthma (V17.5)

Medica Hav asthma (493.00)

Medica Wood asthma (495.8)

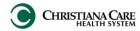

### Admit Workflow/ History & Physical/ Consult– Providers

September 2015

The new problem preview pane allows you to quickly see details of the problem without leaving the workflow. Click on a problem to view the preview pane.

When you preview Chronic Problems you will have action options.

- Use This Visit and Chronic buttons to change status.
- **Modify** allows you to make changes to a Chronic problem directly in the workflow.
- Resolve will move the problem to Historical.

Click the problem again to close the preview.

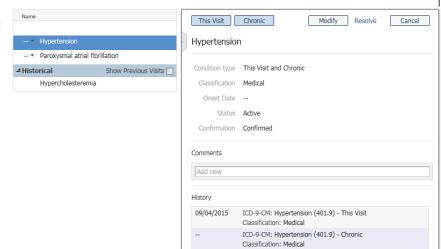

#### Assessment and Plan

As you manipulate the problems list, the Assessment and plan section updates real time and pulls in each This Visit problem. This allows you to document your plan of care for each directly in the workflow. When you create your note, all documentation will pull into the Assessment/Plan section of the note

automatically under the problem.

- Don't want to include a problem in your note? Hover over the problem name and click the X. Tip: If you removed a problem from Assessment and Plan by mistake, click the main refresh button to bring the problems back.
- In the box below each problem, use Dragon and Auto-text the same way you would have in your Note. Tip: To quickly move from field to field, press the tab key on the keyboard or the Tab forward button on the Dragon microphone.

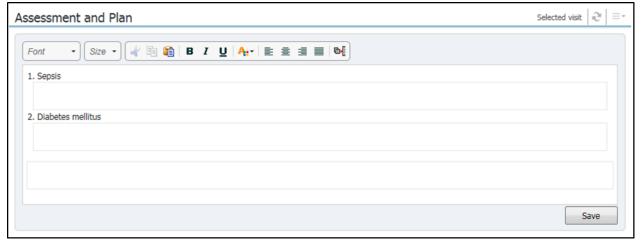

Click Save when finished.

# **New Order Entry**

New order Entry is used the same way as the Manage Workflow.

IT Training Version: 01 Date: 09.14.15 Replaces: na

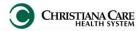

### Admit Workflow/ History & Physical/ Consult- Providers

September 2015

## **Creating the Admit H&P Note**

- 1. After documenting on the Admit workflow, click Create Note.
- 2. The New Note screen opens.
- 3. From the Type dropdown, select H&P.
- 4. Verify the Date and Time matches your Date and Time of Service (you may backdate if making a late entry).
- 5. Under Note Templates, click Admit H&P.
- 6. Click OK.

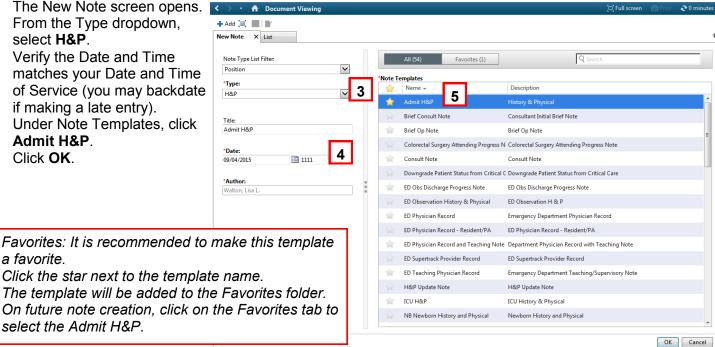

# a favorite.

Click the star next to the template name.

The template will be added to the Favorites folder. On future note creation, click on the Favorites tab to select the Admit H&P.

# Admit H&P Note Template

Left side; your documentation pulled from the workflow

- **Demographics**
- Date and time of service
- Chief complaint
- HPI (including interpreter statement)
- PE (including vitals & measurements)
- Assessment/Plan

#### Right side: information pulled from chart

- Problem List/Past Medical History, (includes Ongoing or Chronic problems and Historical problems)
- Procedure/ Surgical History
- Home medications
- Allergies
- Social History
- Family History
- Lab results (Fishbone labs and ED labs), tagged labs automatically pull in
- **Diagnostics Results**

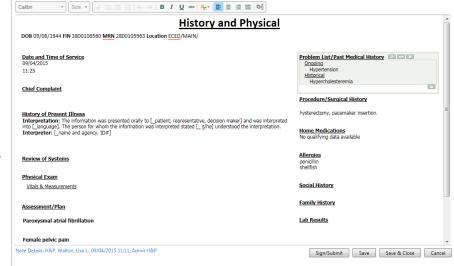

If you documented in the workflow, there should be little you need to document in the note.

Review to ensure a correct and complete note before clicking Sign/ Submit.

\*Reminder: Mid-level providers must forward this document for co-signature.

Refer to the job aid: Tip Sheet: Midlevel Providers Required to forward for co-signature in Sign/Submit Window

Date: 09.14.15 Replaces: na IT Training Version: 01

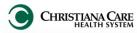

# Admit Workflow/ History & Physical/ Consult- Providers

September 2015

# **Creating the Consult Note**

- 1. After documenting on the workflow, click Create Note.
- 2. The New Note screen opens.
- 3. From the Type dropdown, select Consult.
- 4. Verify the Date and Time matches your Date and Time of Service (you may backdate if making a late entry).
- 5. Under Note Templates. click Consult Note.
- 6. Click OK.

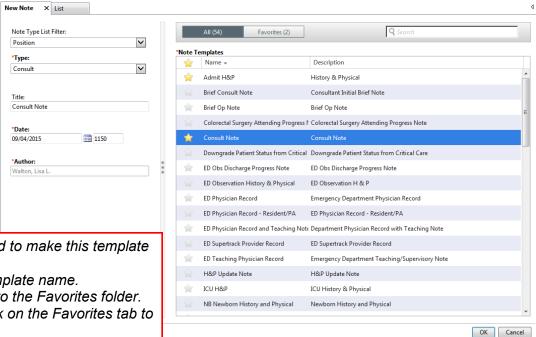

Favorites: It is recommended to make this template a favorite.

Click the star next to the template name.

The template will be added to the Favorites folder. On future note creation, click on the Favorites tab to select the Consult.

# **Consult Note Template**

Left side; your documentation pulled from the workflow

- **Demographics**
- Date and time of service
- Chief complaint
- Reason for Consult
- HPI
- ROS
- PE (including vitals& measurements)
- Assessment/Plan
- Additional recommendations or Comments

#### Right side: information pulled from chart

- Problem List/Past medical History, which includes Ongoing or Chronic problems and Historical problems
- Procedure/ Surgical History
- Medications (including Home and Inpatient)
- Allergies
- Social History
- Family History
- Lab results (Fishbone labs and ED labs), tagged labs automatically pull in.
- Diagnostic Results
- 1&0

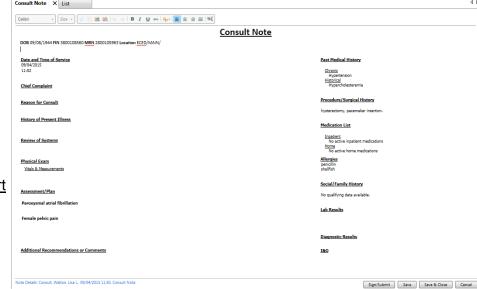

Review to ensure a correct and complete note before clicking Sign/ Submit.

\*Reminder: Mid-level providers must forward this document for co-signature. Refer to the job aid: Tip Sheet: Midlevel Providers Required to forward for co-signature in Sign/Submit Window

**IT Training** Version: 01 Date: 09.14.15 Replaces: na

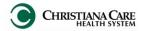

### Admit Workflow/ History & Physical/ Consult- Providers

September 2015

## Carbon Copy (CC)

You will now have the ability to send a copy of H&P and Consults to other providers directly from PowerChart. A list of providers and groups/ practice related to CCHS is pre-loaded.

After you click Sign/Submit, this window appears.

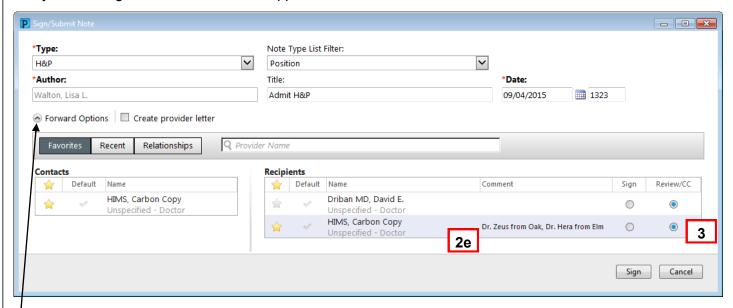

Note: You may need to click the arrow next to Forward options to expand the section.

- 1. Type the name of the provider you wish to copy in the Provider Name field.
  - If there is only one provider by that name, it will automatically be added to the Recipients list.
  - If there is more than one provider by that name, you can choose the correct provider on the provider Selection window.
  - If the provider you entered is not available, no name or selection window will appear.
- 2. For providers who are not on our list, the HIMS team can carbon copy the note.
  - a. To send the name of the provider to the HIMS team, type HIMS in the provider name window.
  - b. Select HIMS, Carbon Copy from the list.
  - c. On the Recipient list, HIMS, Carbon Copy is added. Click the star to save it as a favorite so you don't have to search for it again. The next time you need to use HIMS, Carbon copy, under Contacts, you simply click the Blue plus sign next to the name.
  - d. To add the name of the provider you would like HIMS to send copies to, double click in the column under Comment.
  - e. Type at least the name of the provider you wish to copy. You can enter the address and/or phone number if you know it.
  - If there is more than one provider to cc, type all of the names, separated by a comma.
- 3. Be sure the **Review/CC circle** is filled in. (Mid-level providers should check carefully, as your option defaults to Sign.)

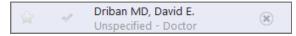

- 4. You can remove a provider from your recipient list, by hovering over the name and clicking the X.
- Click Sign.

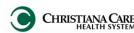

### Admit Workflow/ History & Physical/ Consult- Providers

September 2015

## Carbon Copy (CC)- continued

Carbon Copy can also be completed from Message Center when signing a forwarded document.

You can see if anyone has already been sent the document by opening the Action List.

- Click and hold on the line between the note and the Action Pane
- Slide up to open the Action List.
- Check the box next to Additional Forward actions.
- 2. Ensure the Action is set to Review.
- 3. Type the name of the provider in the To: field.
- 4. If it is an external provider not on the list, type HIMS, Carbon Copy. In the comments section, enter the name and information of the provider.
- 5. Click OK.

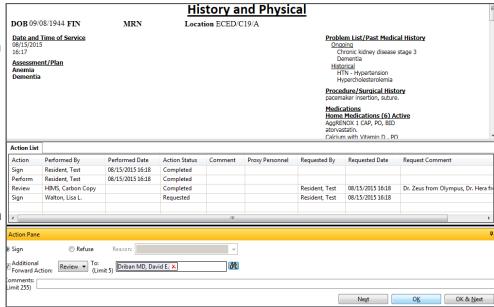

#### **Provider Letter**

When you use HIMS, Carbon Copy to carbon copy an external provider not in the PowerChart database. HIMS will create a Provider Letter to send with your document. It displays to whom the document was sent via fax/U.S. mail.

You will see this provider letter under **Documents> Provider Letter**. There will be one Letter per carbon copied provider. Double click to open and view details.

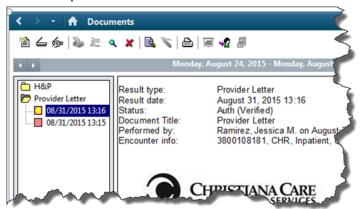

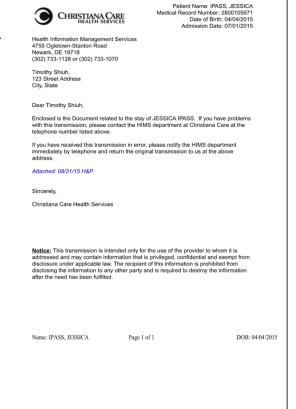

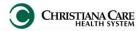

### Admit Workflow/ History & Physical/ Consult- Providers

September 2015

# **Refusing a Note**

In some cases, you may receive a document in your Message Center inbox that you feel should not be there.

- 1. Refuse a document by clicking the **Refuse** circle.
- 2. Click the dropdown next to reason.
- 3. Select a reason for refusal from the list.
- 4. Click OK or OK and Next.

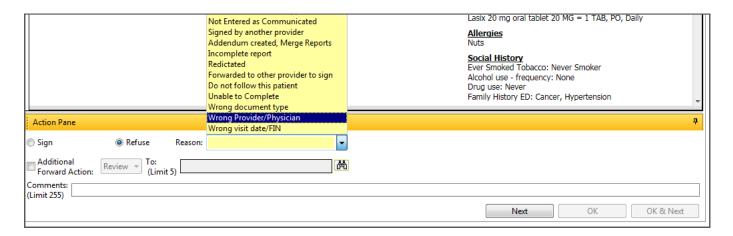

12 **IT Training** Version: 01 Date: 09.14.15 Replaces: na